# TP-LINK®

## **User Guide**

## **TL-PS310U**

## **Single USB 2.0 Port MFP and Storage Server**

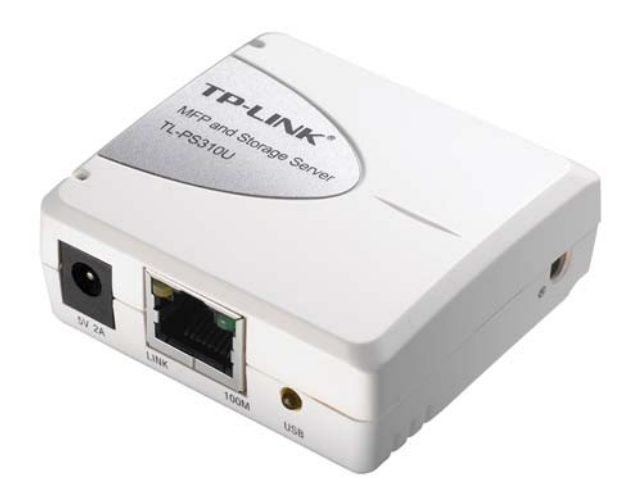

REV3.0.0 1910010947

#### **COPYRIGHT & TRADEMARKS**

Specifications are subject to change without notice.  $\mathbf{TP}\text{-}\mathbf{LINK}^*$  is a registered trademark of TP-LINK TECHNOLOGIES CO., LTD. Other brands and product names are trademarks or registered trademarks of their respective holders.

No part of the specifications may be reproduced in any form or by any means or used to make any derivative such as translation, transformation, or adaptation without permission from TP-LINK TECHNOLOGIES CO., LTD. Copyright © 2013 TP-LINK TECHNOLOGIES CO., LTD. All rights reserved.

**[http://www.tp-link.com](http://www.tp-link.com/)**

### **FCC STATEMENT**

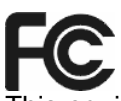

This equipment has been tested and found to comply with the limits for a Class B digital device, pursuant to part 15 of the FCC Rules. These limits are designed to provide reasonable protection against harmful interference in a residential installation. This equipment generates, uses and can radiate radio frequency energy and, if not installed and used in accordance with the instructions, may cause harmful interference to radio communications. However, there is no guarantee that interference will not occur in a particular installation. If this equipment does cause harmful interference to radio or television reception, which can be determined by turning the equipment off and on, the user is encouraged to try to correct the interference by one or more of the following measures:

- $\triangleright$  Reorient or relocate the receiving antenna.
- $\triangleright$  Increase the separation between the equipment and receiver.
- $\triangleright$  Connect the equipment into an outlet on a circuit different from that to which the receiver is connected.
- $\triangleright$  Consult the dealer or an experienced radio/ TV technician for help.

This device complies with part 15 of the FCC Rules. Operation is subject to the following two conditions:

- 1) This device may not cause harmful interference.
- 2) This device must accept any interference received, including interference that may cause undesired operation.

Any changes or modifications not expressly approved by the party responsible for compliance could void the user's authority to operate the equipment.

#### **CE Mark Warning**

## $\epsilon$

This is a class B product. In a domestic environment, this product may cause radio interference, in which case the user may be required to take adequate measures.

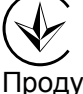

Продукт сертифіковано згідно с правилами системи УкрСЕПРО на відповідність вимогам нормативних документів та вимогам, що передбачені чинними законодавчими актами України.

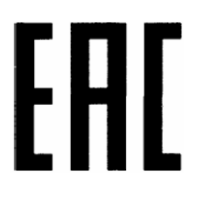

### **Safety Information**

- When product has power button, the power button is one of the way to shut off the product; when there is no power button, the only way to completely shut off power is to disconnect the product or the power adapter from the power source.
- Don't disassemble the product, or make repairs yourself. You run the risk of electric shock and voiding the limited warranty. If you need service, please contact us.
- Avoid water and wet locations.

This product can be used in the following countries:

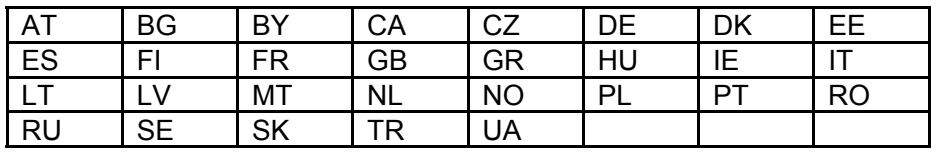

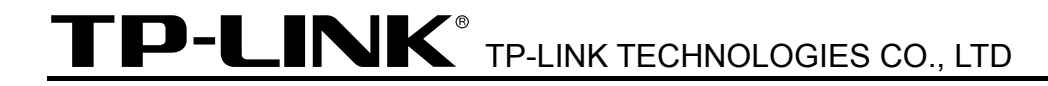

#### **DECLARATION OF CONFORMITY**

For the following equipment:

Product Description: **Single USB 2.0 Port MFP and Storage Print Server**

Model No.: **TL-PS310U**

Trademark: **TP-LINK** 

We declare under our own responsibility that the above products satisfy all the technical regulations applicable to the product within the scope of Council Directives: Directives 2004 / 108 / EC, Directives 2006 / 95 / EC, Directives 2011/65/EU

The above product is in conformity with the following standards or other normative documents:

**EN 55022:2010 EN 55024:2010 EN 61000-3-2:2006+A1:2009+A2:2009 EN 61000-3-3:2008 EN 60950-1:2006+A11**:**2009+A1:2010+A12:2011** 

*The product carries the CE Mark* 

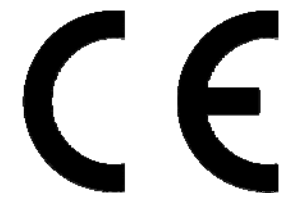

Person responsible for making this declaration:

**Yang Hongliang Product Manager of International Business** 

Date of issue: 2013

TP-LINK TECHNOLOGIES CO., LTD. Building 24 (floors 1, 3, 4, 5), and 28 (floors 1-4) Central Science and Technology Park, Shennan Rd, Nanshan, Shenzhen, China

## **Contents**

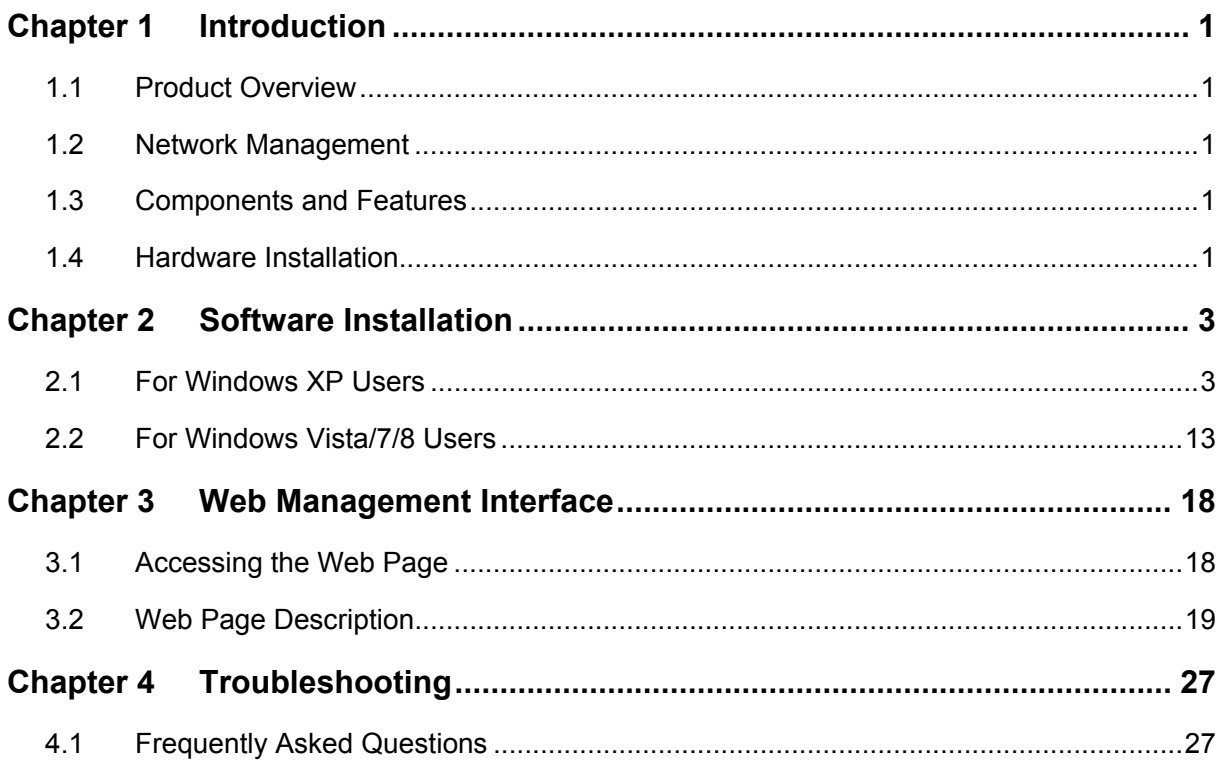

## <span id="page-6-1"></span><span id="page-6-0"></span>**Chapter 1 Introduction**

#### <span id="page-6-2"></span>**1.1 Product Overview**

MFP and Storage Server enhances capability by letting you place your USB devices at convenient locations directly on the Ethernet network. It's designed to connect your USB printers, MFP, and USB storage devices to your network, allowing all network users access to these USB devices remotely.

#### <span id="page-6-3"></span>**1.2 Network Management**

MFP and Storage Server supports the Web management, with remote management and a warning. A standard Web server is permanent on its MFP and Storage Server. Any standard Web browser can be used to access and manage the MFP and Storage Server.

#### <span id="page-6-4"></span>**1.3 Components and Features**

- ¾ 1-USB 2.0 Port MFP and Storage Server
- ¾ 1 USB 2.0 port (High-speed)
- ¾ Fast Ethernet network port: RJ-45 for 10Base-T or 100Base-TX
- ¾ LINK LED to indicate network connection, 100M LED to indicate 100M connection, USB LED to indicate USB status
- ¾ One Setup CD for Windows XP/Vista/7/8, and User's Guide
- ¾ One power adapter
- ¾ Built-in Reset Button

#### **Before you start, you should prepare:**

- One Windows XP/Vista/7/8 computer with CD-ROM drive
- One USB device with USB port

#### <span id="page-6-5"></span>**1.4 Hardware Installation**

Make sure that your USB devices are switched off and that the MFP and Storage Server's power adapter is disconnected.

1. Connect your USB device to the USB port of the MFP and Storage Server.

#### **TL-PS310U Single USB 2.0 Port MFP and Storage Print Server**

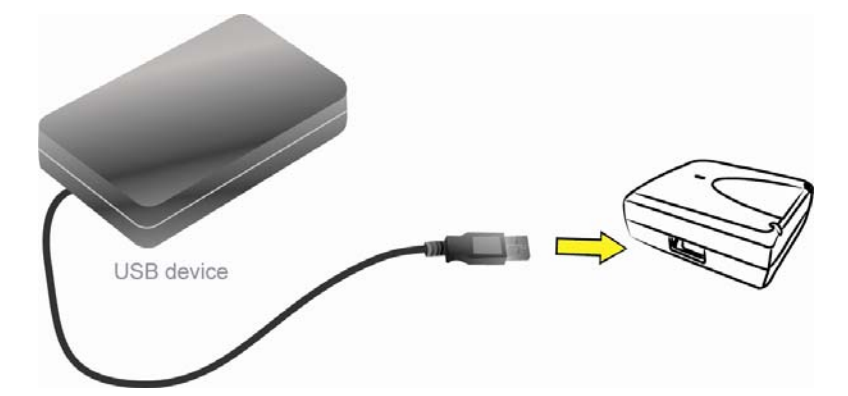

2. Connect the MFP and Storage Server to the router or switch/HUB with the Ethernet cable.

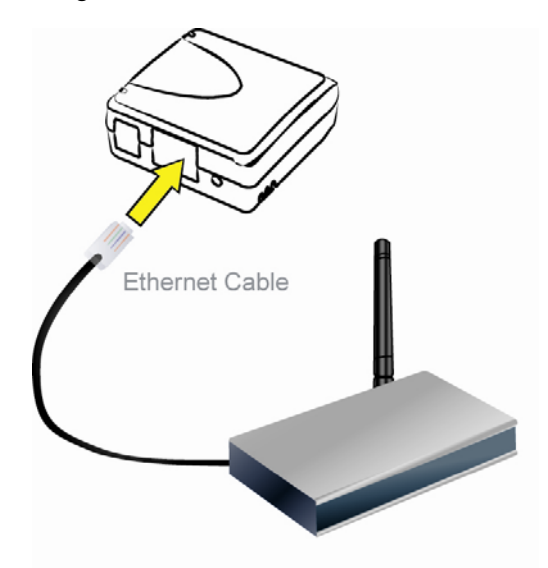

3. Connect the power adapter to the MFP and Storage Server. When the LINK LED lights up, the MFP and Storage Server is correctly connected to the network.

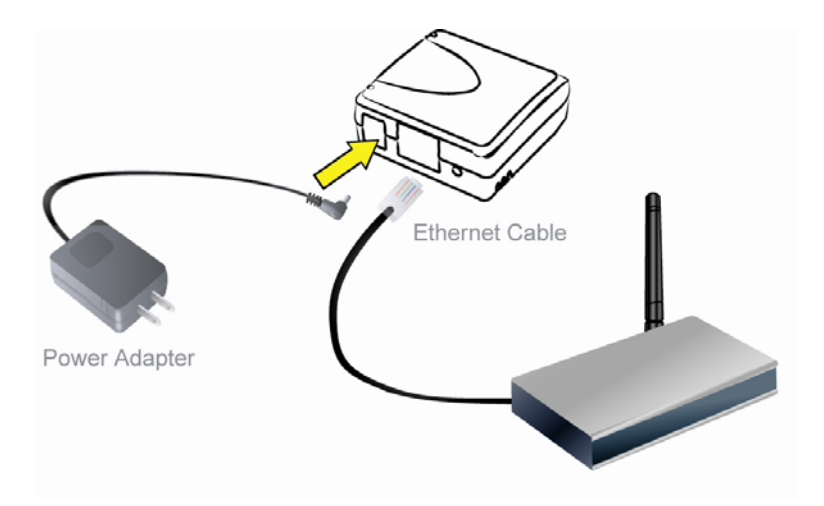

## <span id="page-8-1"></span><span id="page-8-0"></span>**Chapter 2 Software Installation**

#### <span id="page-8-2"></span>**2.1 For Windows XP Users**

1. Insert the setup CD into your CD-drive. The auto-run program will be started. Select the model.

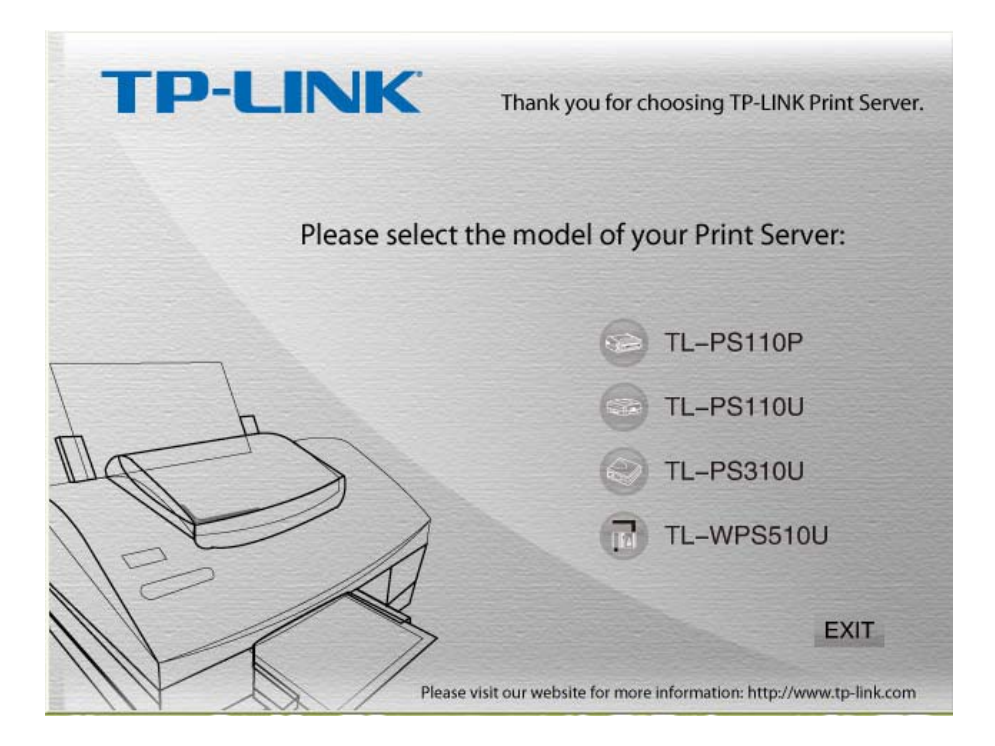

2. Choose your operating system to install all software programs.

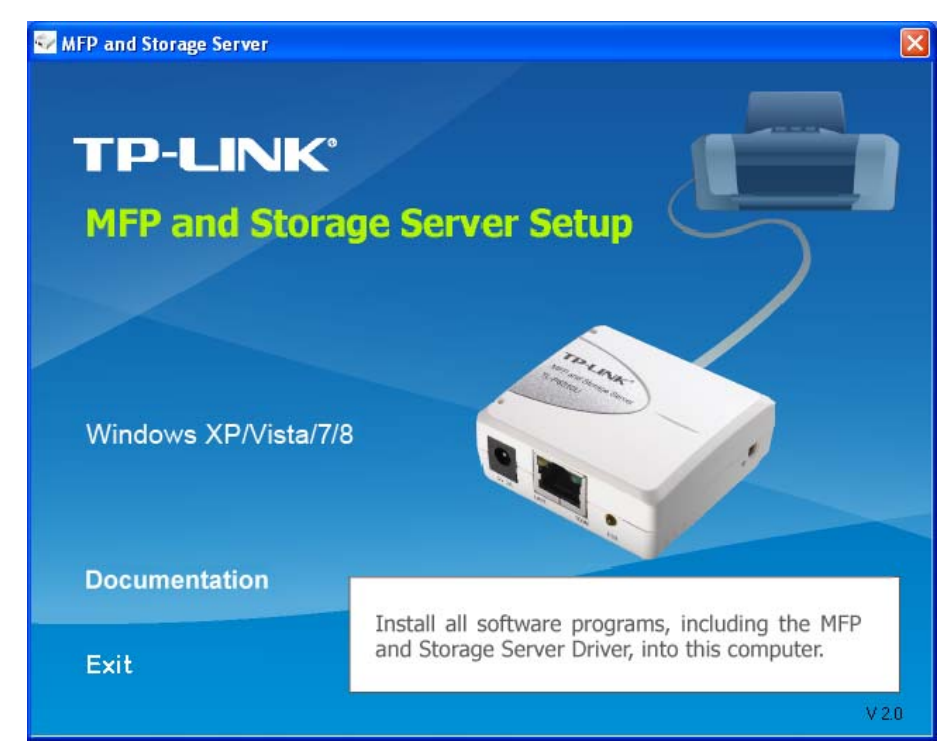

3. When the installation completed, click **Finish** to close the installation wizard.

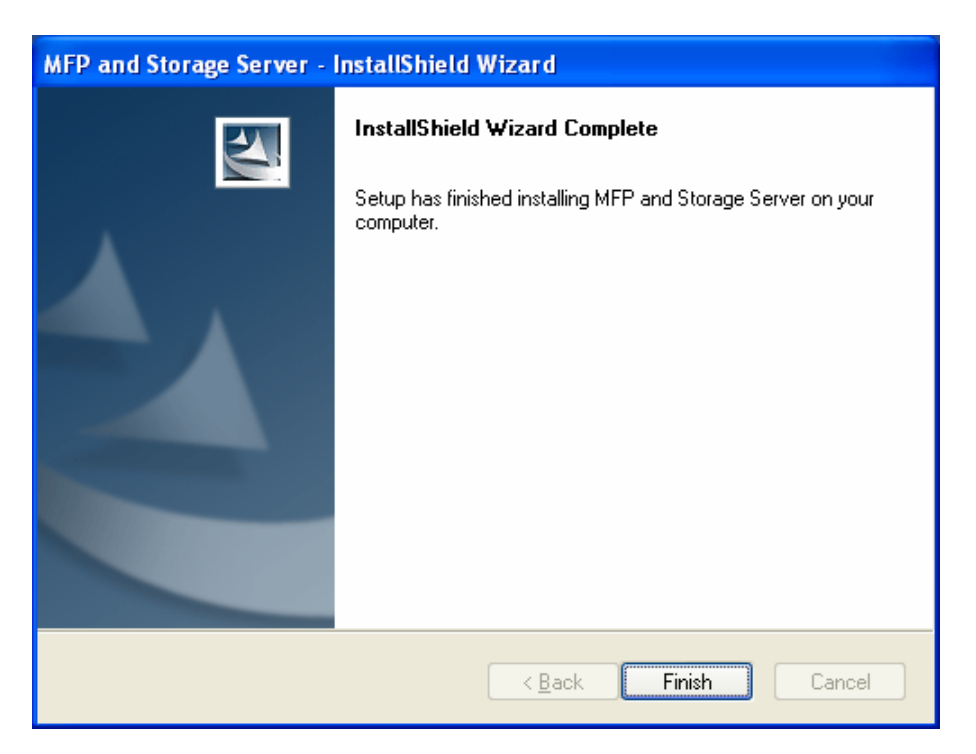

4. Choose "**Yes, I want to restart my computer now.**" to restart your computer.

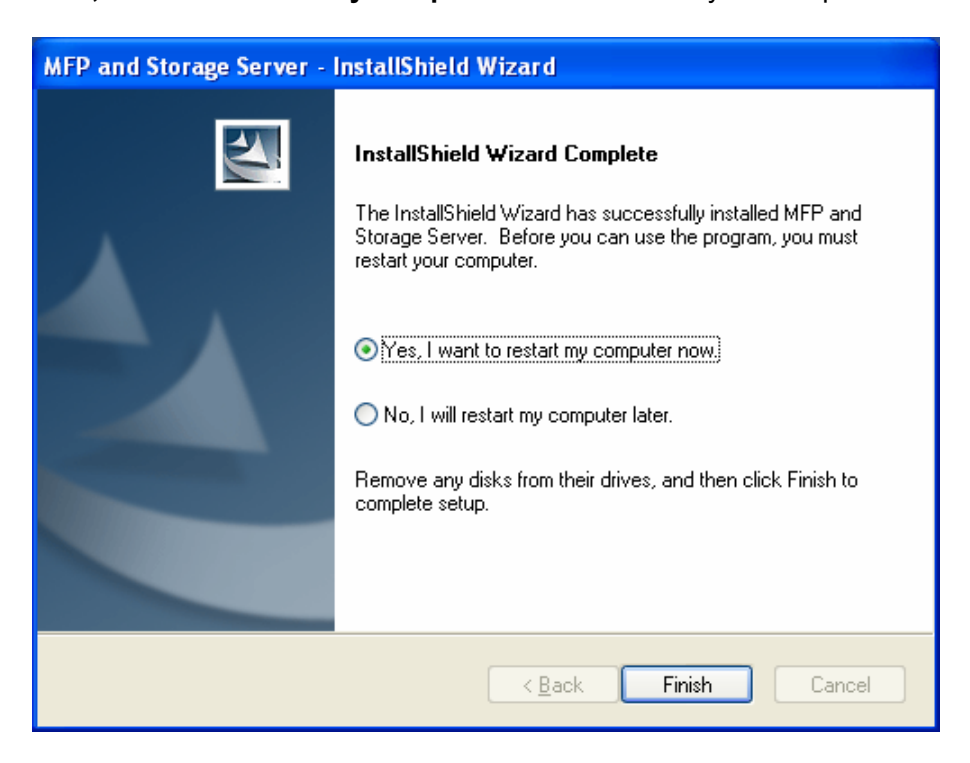

5. After rebooting, you will see a new icon on your desktop. Double-click the icon and it will bring up the MFP and Storage Server setup utility.

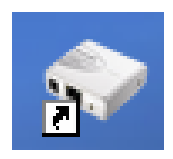

#### **TL-PS310U Single USB 2.0 Port MFP and Storage Print Server**

6. The setup utility will show up and display all the active MFP and Storage Servers on your network. In the screen, you will see the product listed as "**TL-PS310U C7641B (192.168.0.10)**". "C7641B" is the last 6 digits of the MFP and Storage Server's MAC address, and the "192.168.0.10" is the MFP and Storage Server's default IP address.

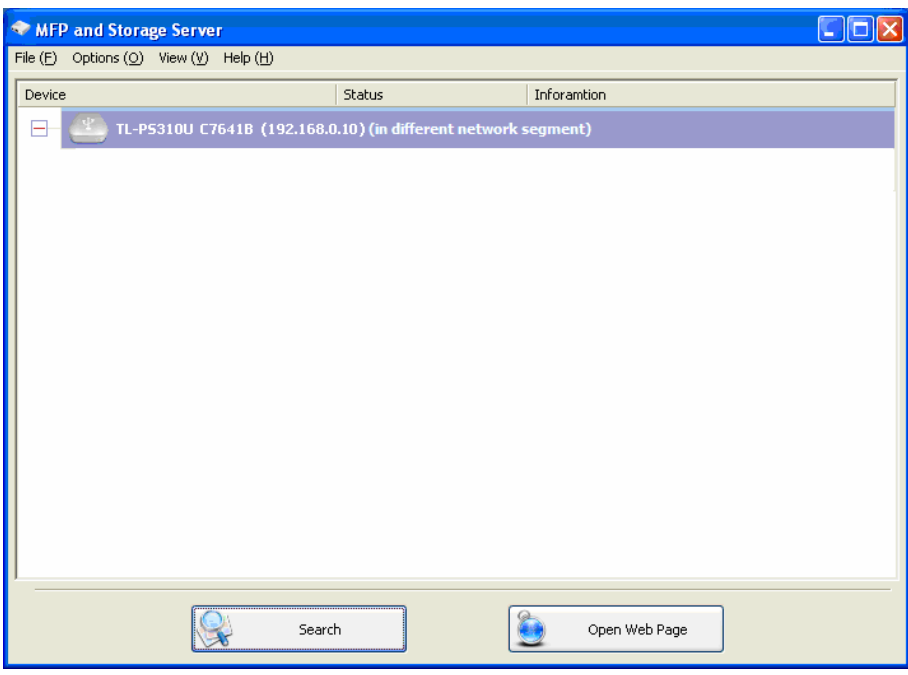

7. If your computer is not in the 192.168.0.X network segment, it will tell you the TL-PS310U is in different network segment. In this situation, you need to change the IP of TL-PS310U. Select the print server, right-click on it and select "**Server Configurations**".

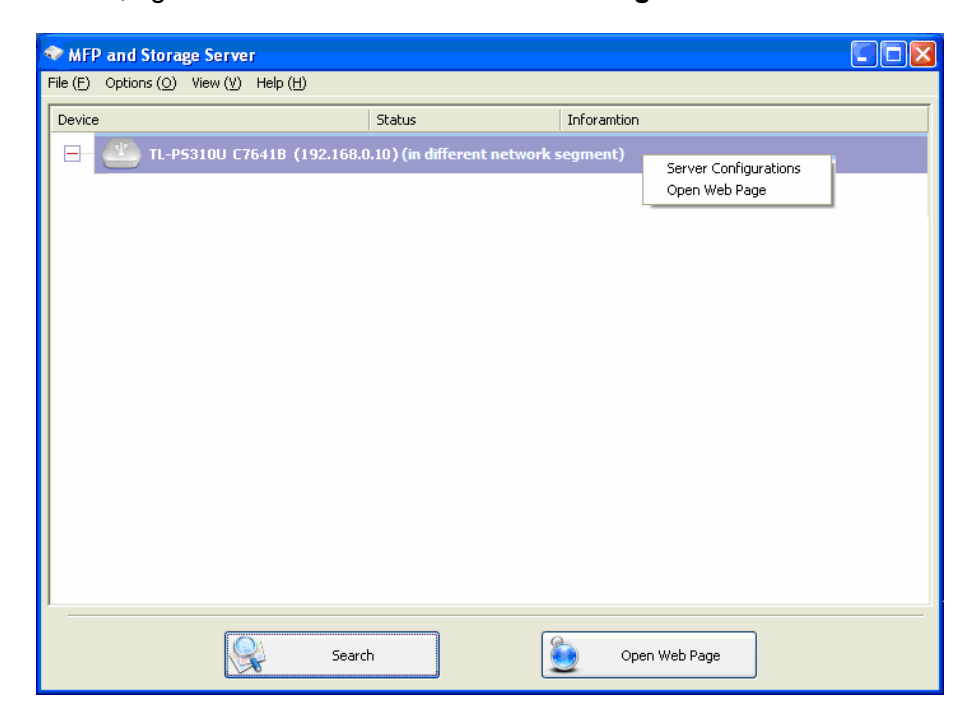

8. Configure the IP address of the print server according to your network (take 192.168.1.93 for example) and then click **Set**. Then open the page again and click **Restart Server** to make the change take effect.

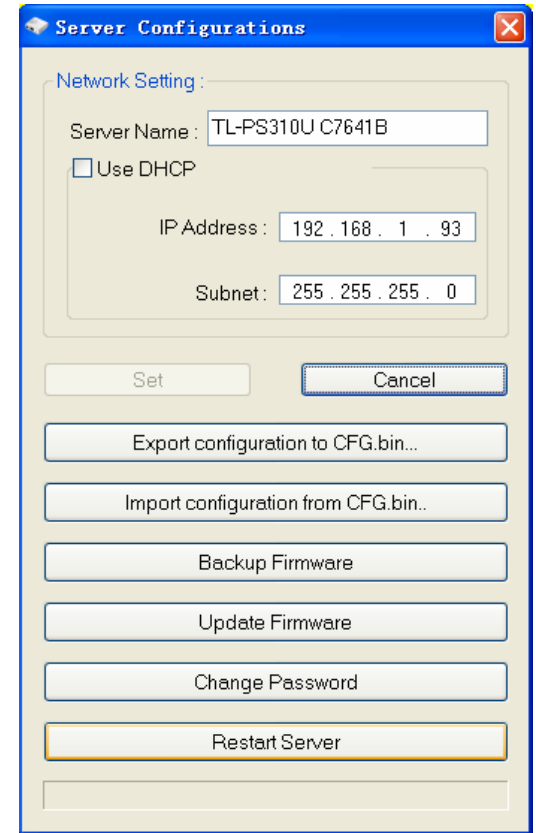

9. Then you will see the IP address of the print server has been changed.

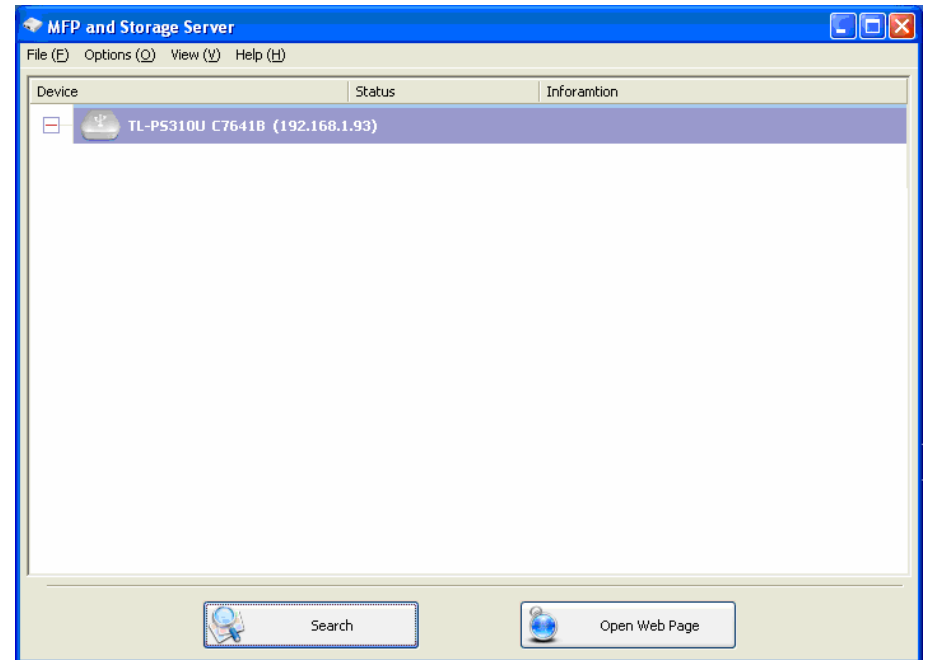

#### **2.1.1 Connecting to a USB Device**

1. Connect the USB cable on your USB device to the USB port of the MFP and Storage Server, and make sure both the USB device and the MFP and Storage Server are powered on. The USB device will then show up on the MFP and Storage Server utility as a blue icon ( $\bigcirc$ ). The blue icon indicates that the USB device is ready to be connected. If for any reason the USB device does not show up, please click the **Search** button to refresh the list.

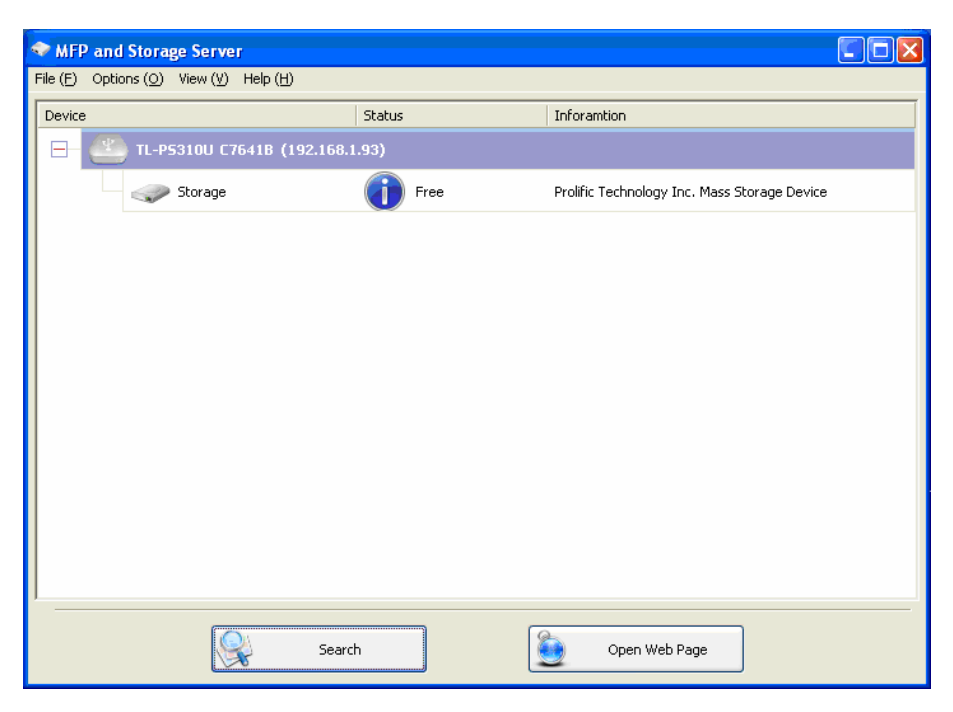

#### ) **Note:**

If your USB device does not show up on the list, please try to disconnect and reconnect the USB device to the USB port of the MFP and Storage Server. Also, please make sure the MFP and Storage Server and your USB device are powered on.

2. Select the USB device that you want to connect and click on the **Connect Device** button at the bottom.

#### **TL-PS310U Single USB 2.0 Port MFP and Storage Print Server**

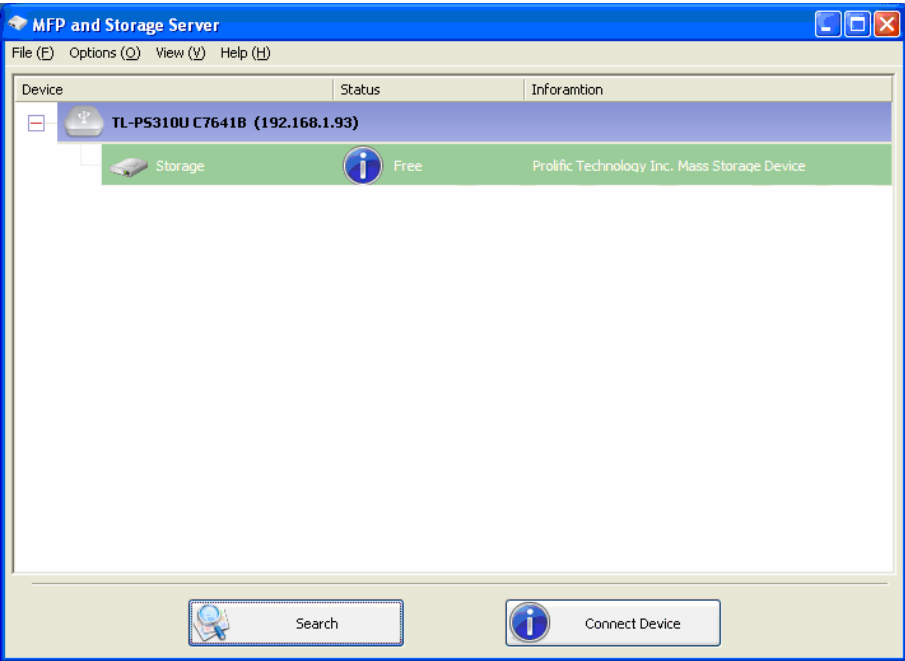

3. Once the USB device has been connected, the blue icon  $\binom{a}{b}$  will turn green  $\binom{a}{c}$  to indicate that the connection has been established. The USB device now becomes available on your computer, and you can use this USB device as if it was directly connected to your computer.

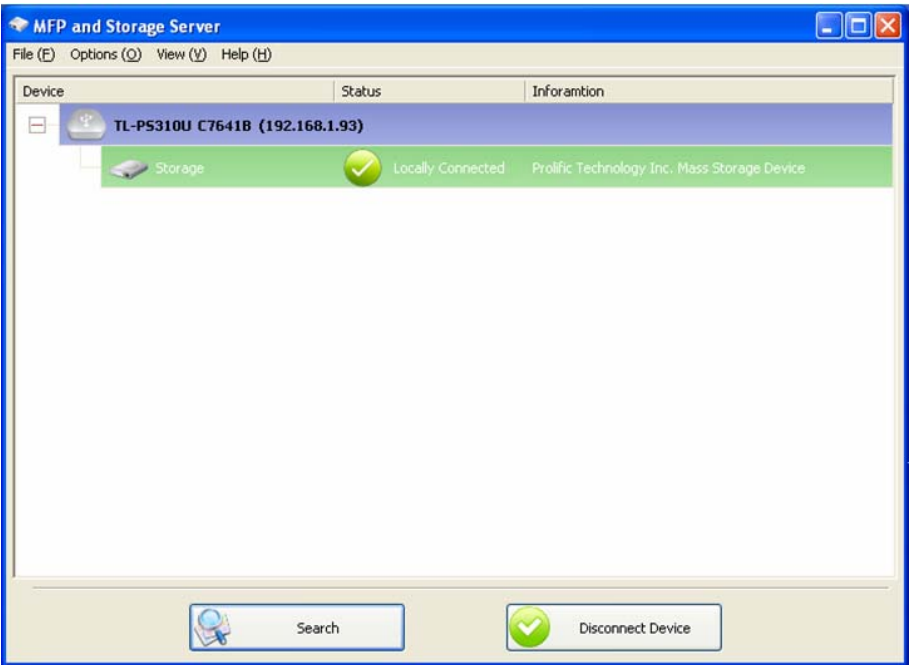

#### **2.1.2 Connecting to a USB Printer or Multi-functional Printer**

1. Connect the USB cable on your printer or multi-functional printer to the MFP and Storage Server and make sure your printer is powered on. You will then see the connected printer show up in the MFP and Storage Server setup utility. Select the printer from the list and click on the **Connect Device** button.

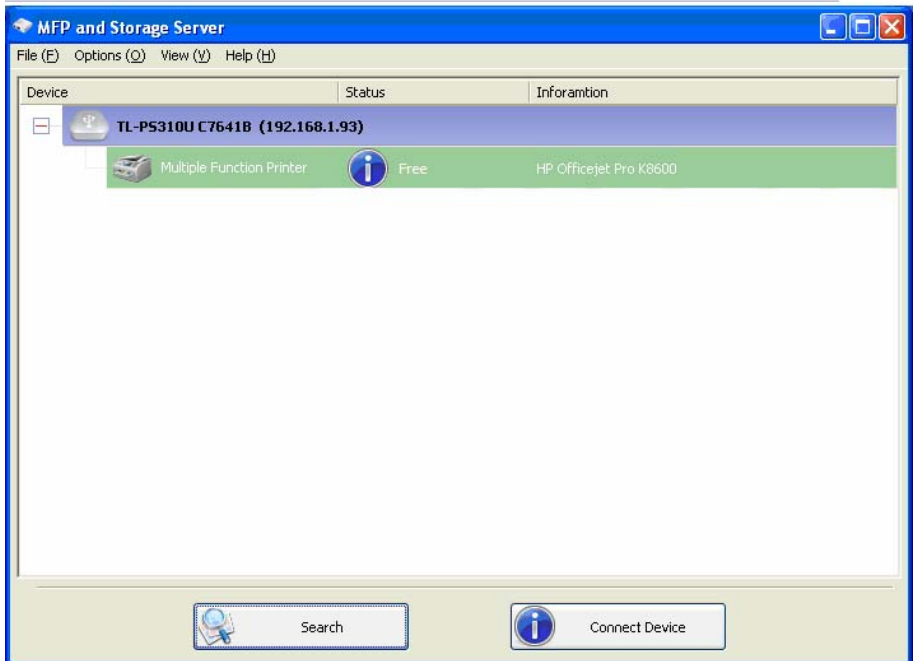

#### ) **Note:**

If your printer does not show up on the list, please try to disconnect and reconnect the printer to the USB port of the MFP and Storage Server. Also, please make sure the MFP and Storage Server and your printer are powered on.

2. The printer will be detected as if it was plugged directly into your computer.

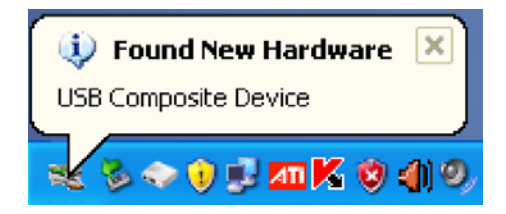

3. If this printer is connected to your computer for the first time, then you will need to complete the setup wizard for the printer software and driver installation. Please follow the wizard to setup the printer. Make sure you have the correct CD or drivers for your printer and follow the on-screen steps in the wizard. Once the wizard is completed, you will be able to use the printer as if it was directly connected to your computer.

#### ) **Note:**

- 1) Some multi-functional printers feature the self-programming capabilities so that the driver installation (step 3 above) might fail. You are recommended to connect the printer to computer and complete the driver installation in advance, and then connect it to the MFP and Storage Server.
- 2) Please refer to your printer user manual on how to setup your printer on the computer.

#### **2.1.3 Disconnecting a USB Device**

To disconnect a USB device, simply click on the connected USB device on the list of the MFP and Storage Server setup utility, and click the **Disconnect Device** button. The device will then no longer stay connected to your computer; however, you may reconnect the USB device again once the icon becomes blue  $($   $)$ .

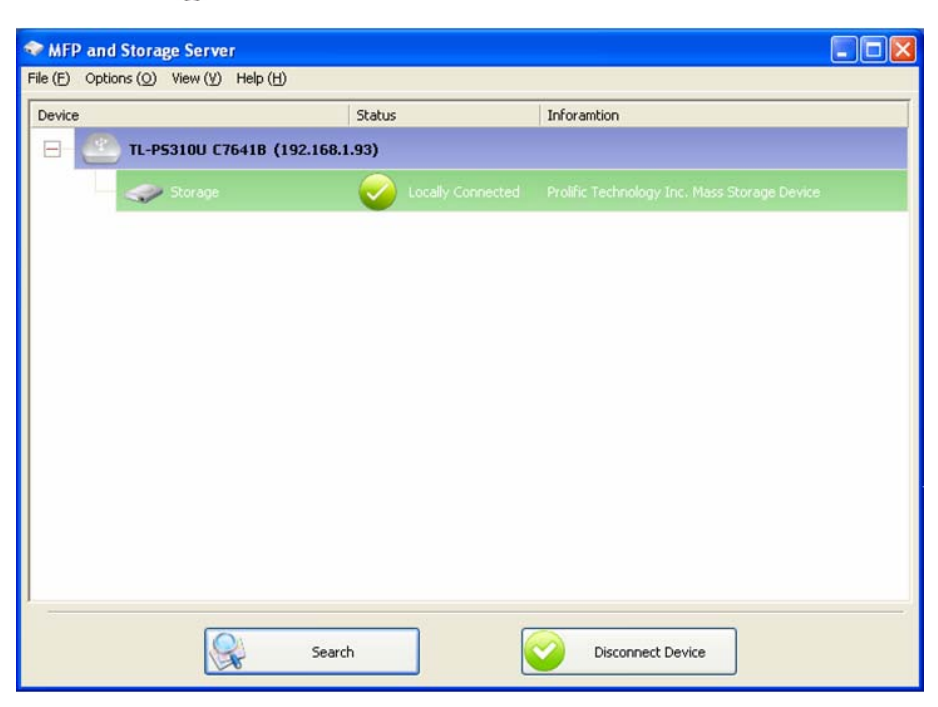

#### **2.1.4 Requesting Device Disconnection**

1. If the USB device is being used by another computer on your network, a user icon ( $\geq$ ) will be displayed in front of the USB device name. You will not have the option to disconnect the USB device; however, you may send a courteous message to request that the other user disconnect/release the USB device.

#### **TL-PS310U Single USB 2.0 Port MFP and Storage Print Server**

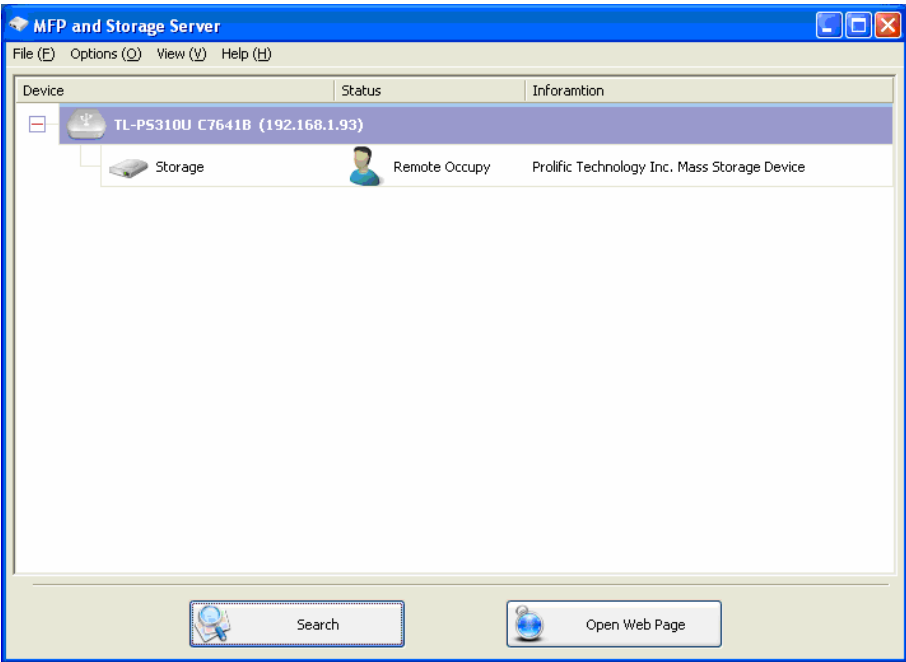

2. To send the courteous message, right-click on the USB device and select "**Request Disconnect Device**". A message will then be sent to the user requesting that the user disconnect from the USB device.

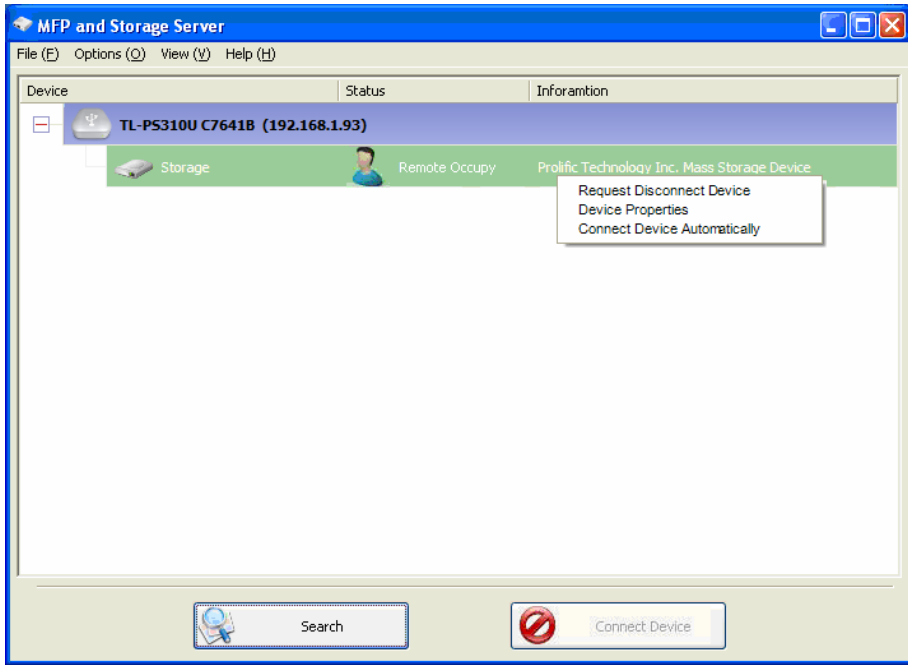

#### ) **Note:**

If the occupying user denies this request, then you will not be able to send any further requests to the same user for 3 minutes. This is to prevent any user from flooding the occupying user with multiple requests within a short period of time.

#### **2.1.5 Setting the MFP and Storage Server by Setup Utility**

1. To configure the MFP and Storage Server by setup utility, right-click on the MFP and Storage Server and select "**Server Configurations**".

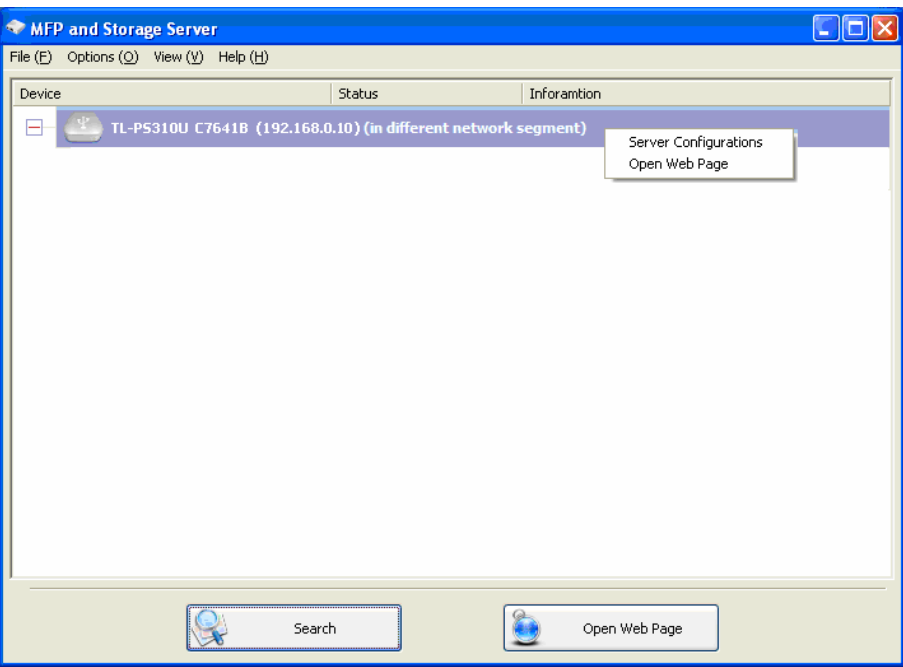

2. The **Server Configurations** page will be displayed. You can set the server name, DHCP (default), IP address, subnet and password, export and import configurations, backup and upgrade the firmware, and reboot the MFP and Storage Server.

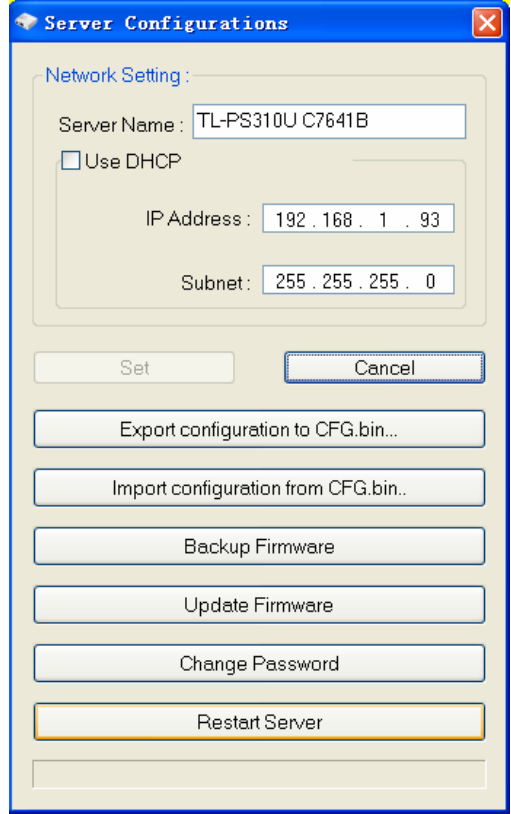

#### <span id="page-18-1"></span><span id="page-18-0"></span>**2.2 For Windows Vista/7/8 Users**

1. Insert the setup CD into your CD-drive. The auto-run program will be started. Select the model.

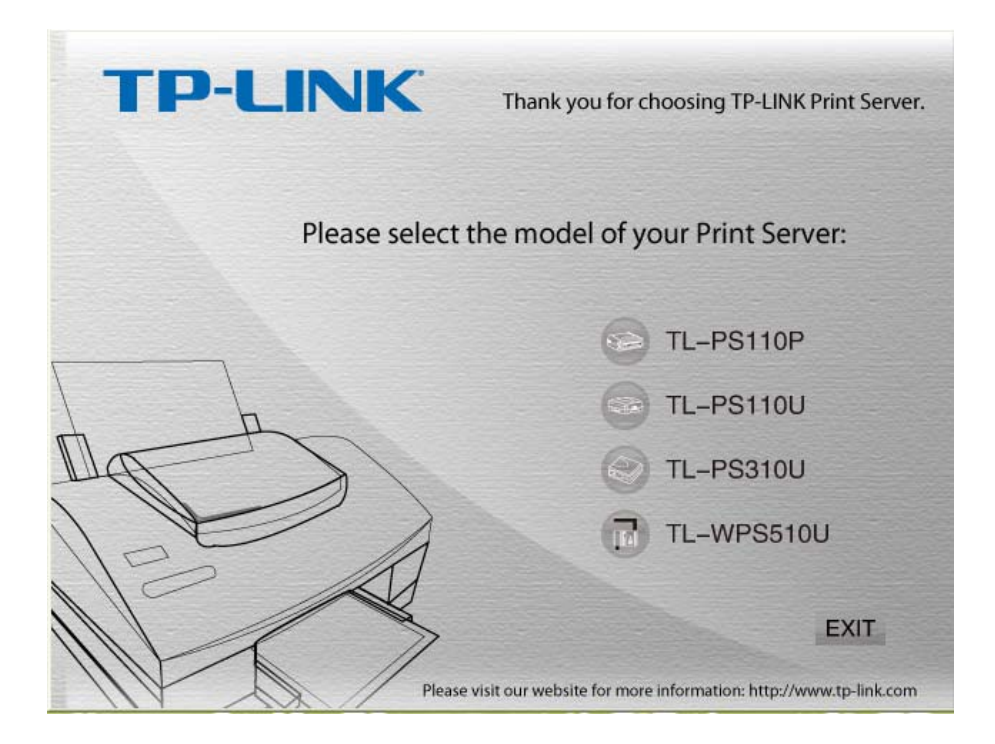

2. Choose your operating system to install all software programs.

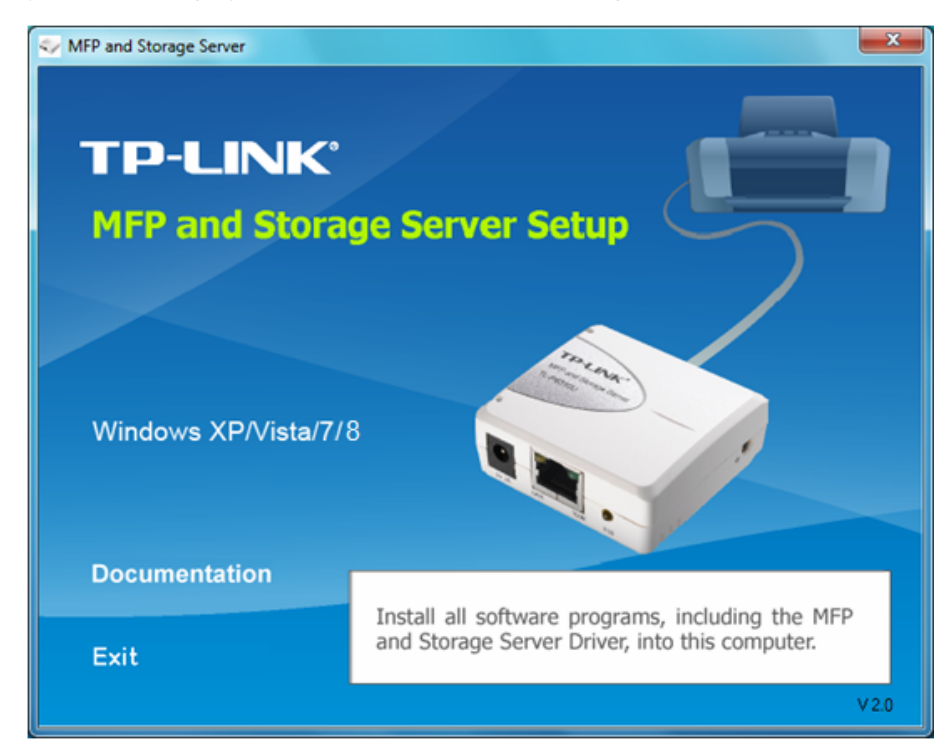

3. The installation wizard will start the installation process. During the installation, a Windows Security message will appear. Click **Install** to continue.

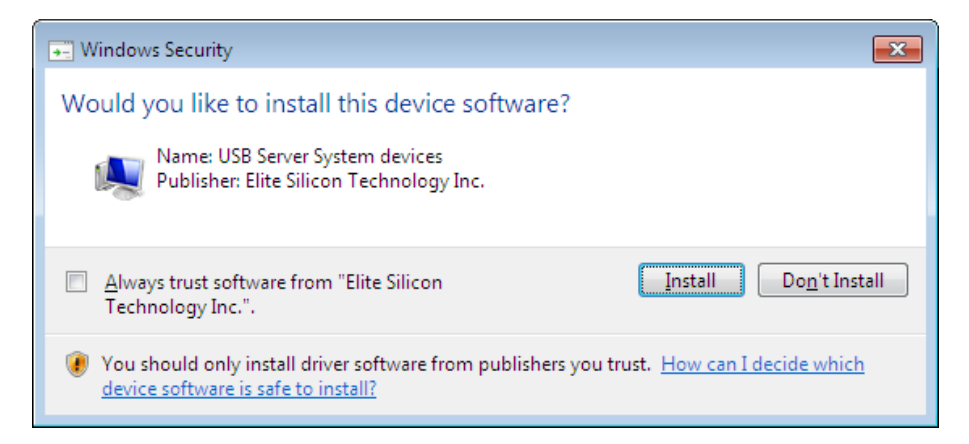

4. Click **Finish** to complete the installation process.

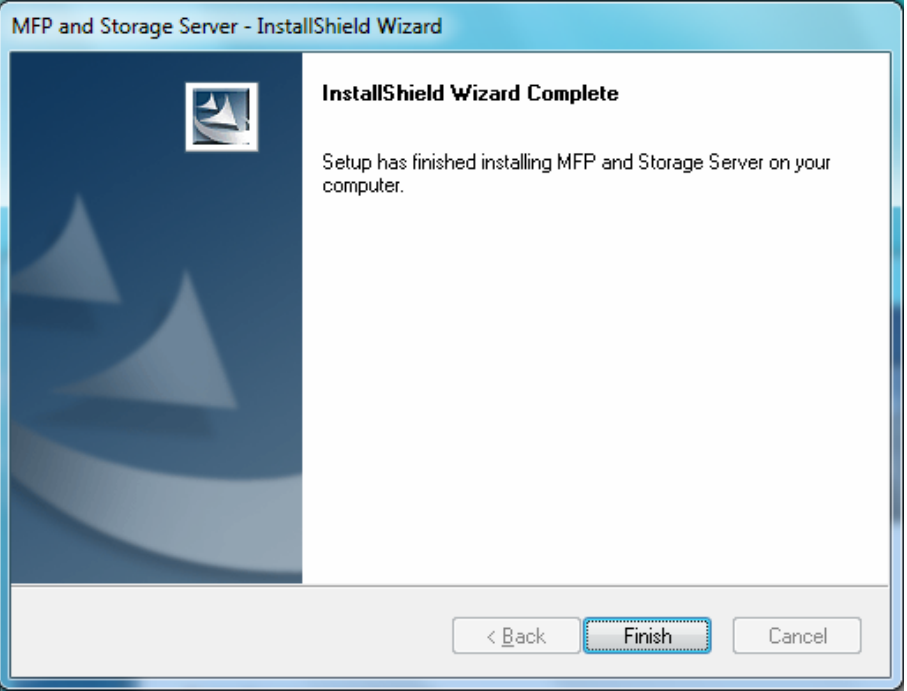

5. Once the installation process has been completed, a new icon will be shown on Desktop. Double-click on it for the first time execution.

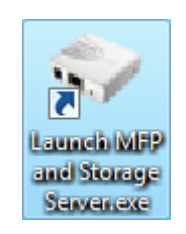

#### **2.2.1 Connecting to a USB Device**

1. After you have successfully installed the MFP and Storage Server driver, connect the USB device to the USB port of MFP and Storage Server and make sure both the USB device and the MFP and Storage Server are powered on.

2. When the USB device is connected, the MFP and Storage Server will detect the connection of the USB device, and an icon of the USB device will show up.

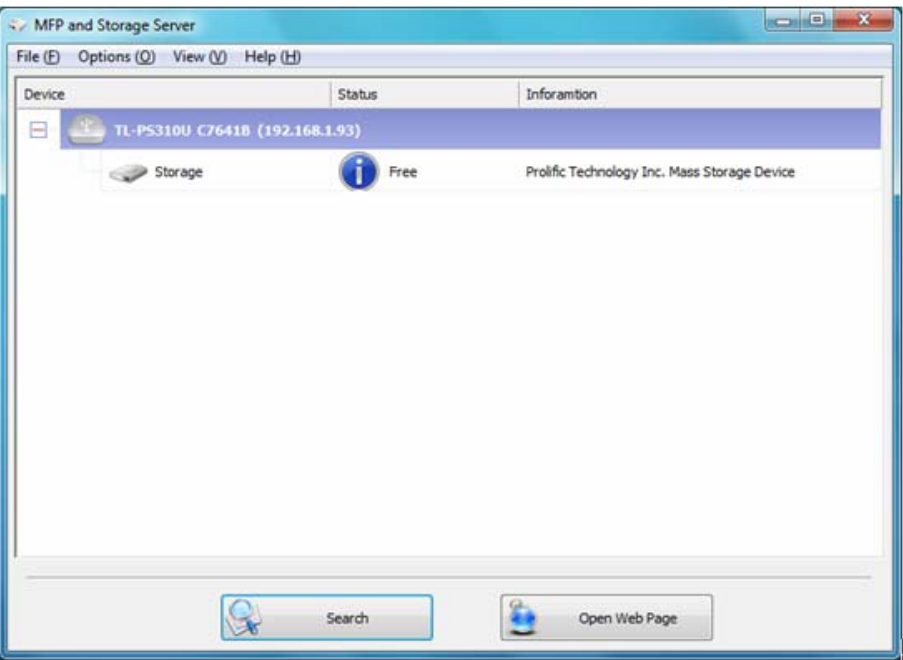

3. Select the USB device that you want to connect to, right-click on it and select "**Connect Device**", or click the **Connect Device** button to establish the connection.

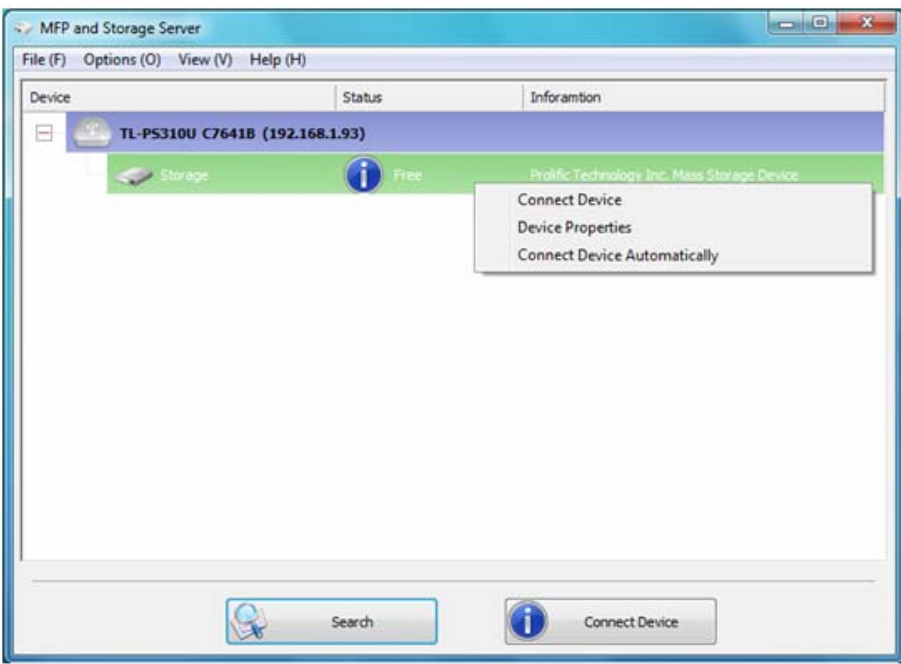

4. You will see the device driver is being installed and the status will be shown at the bottom right corner on your system tray. The message shown below will disappear once the driver has been installed. After the installation is completed, the USB device will become available as if it was directly connected to your computer.

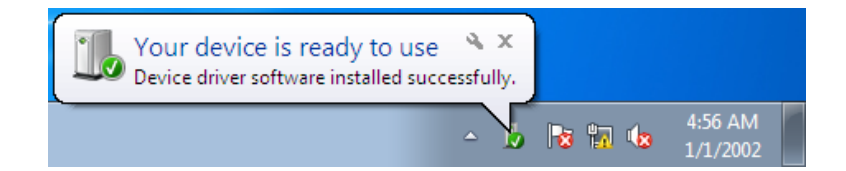

#### **2.2.2 Setting up Auto Connection/Auto Disconnection**

- 1. Select the device that you want to set up auto connection feature.
- 2. Right-click the device to show the shortcut menu, and then you can:
	- **•** Select the **Connect Device Automatically** option so that the device will be connected automatically when the system starts.
	- Select the **Connect Automatically for Printing** option so that the printer will be connected automatically when it is assigned for print task.

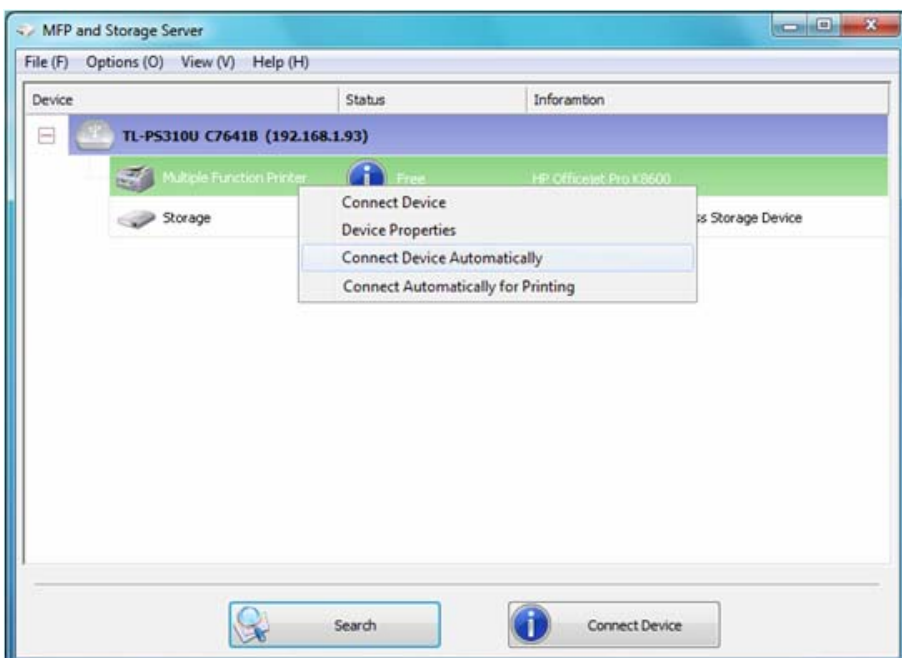

- 3. Click the **Options** menu, and then you can:
	- Select the Disconnect Storage Device when Idle option so that the storage device will be disconnected automatically when the system is idle.
	- Select the **Disconnect Printer when Idle** option so that the printer will be disconnected automatically when the system is idle.

## **TL-PS310U Single USB 2.0 Port MFP and Storage Print Server**

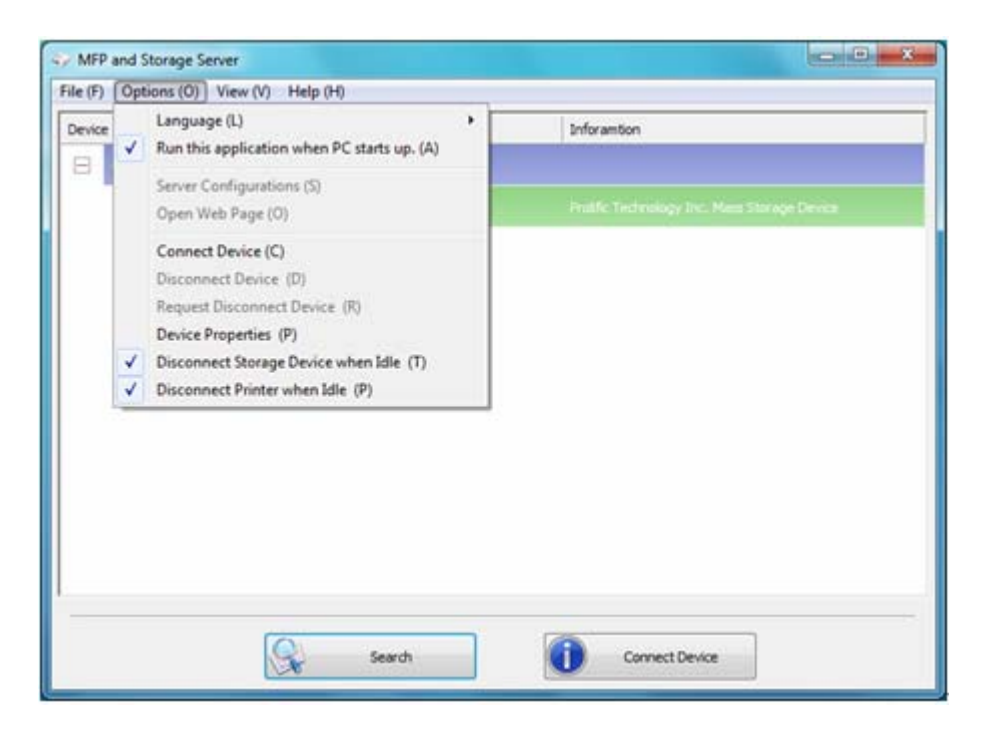

## <span id="page-23-1"></span><span id="page-23-0"></span>**Chapter 3 Web Management Interface**

#### <span id="page-23-2"></span>**3.1 Accessing the Web Page**

To access Web management interface in Windows XP/Vista/7/8, double-click the "**TL-PS310U-C7641B**" item in the MFP and Storage Server setup utility. The operating system will open the browser automatically and load the management web page. Here we take Windows 7 operating system for example.

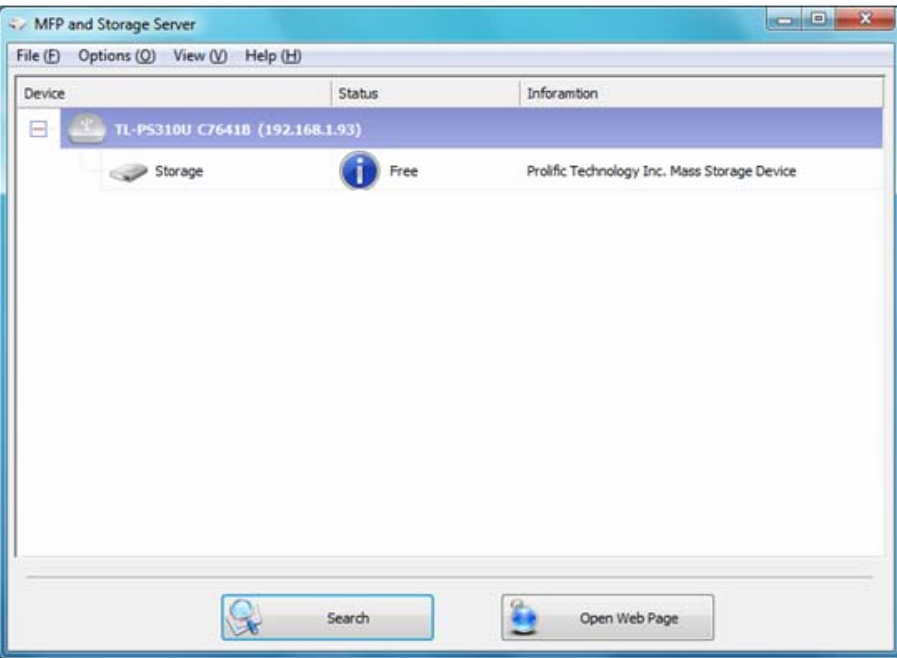

## <span id="page-24-1"></span><span id="page-24-0"></span>**3.2 Web Page Description**

#### **Status:**

¾ **Server Information:** Displays the information of the MFP and Storage Server.

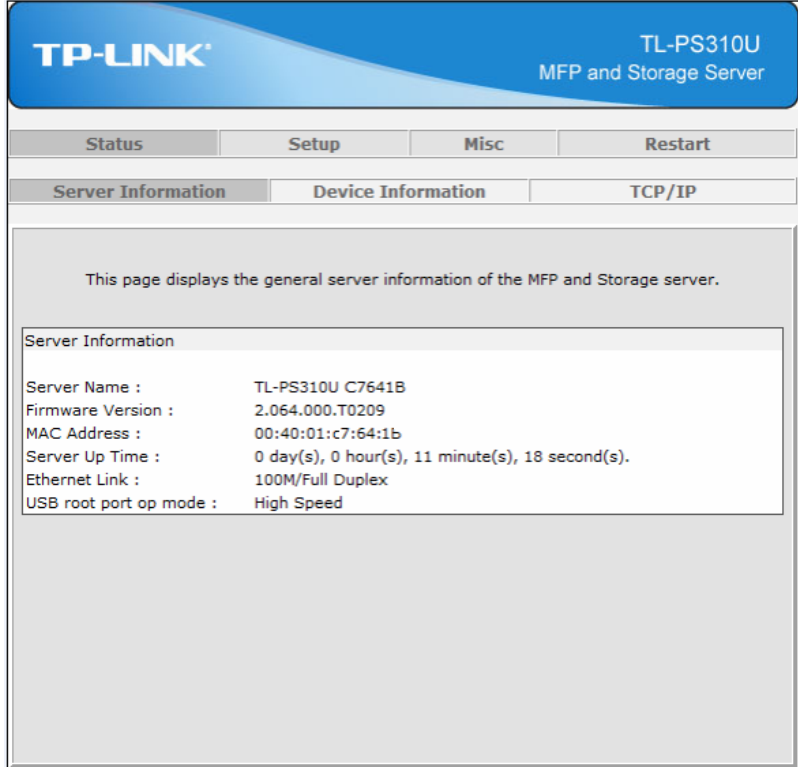

**Device Information:** Displays the information of the connected USB device(s).

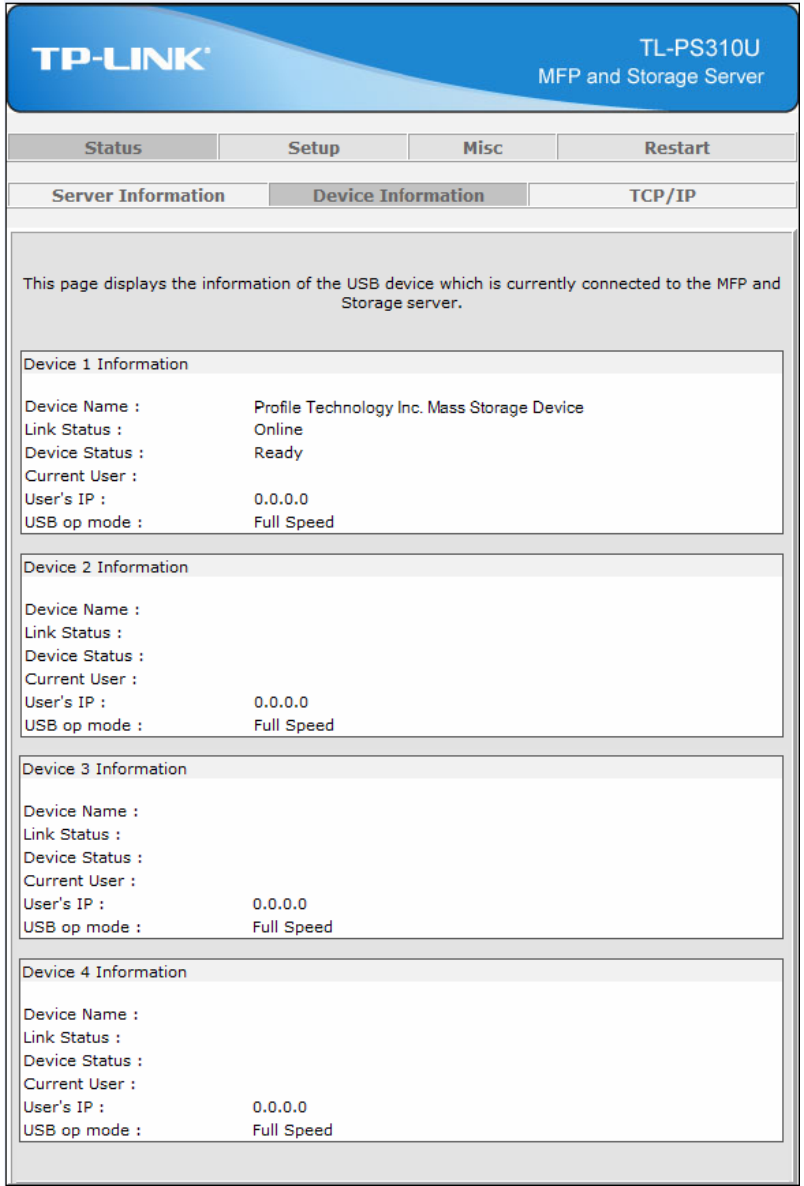

**TCP/IP:** Displays the current TCP/IP settings of the MFP and Storage Server.

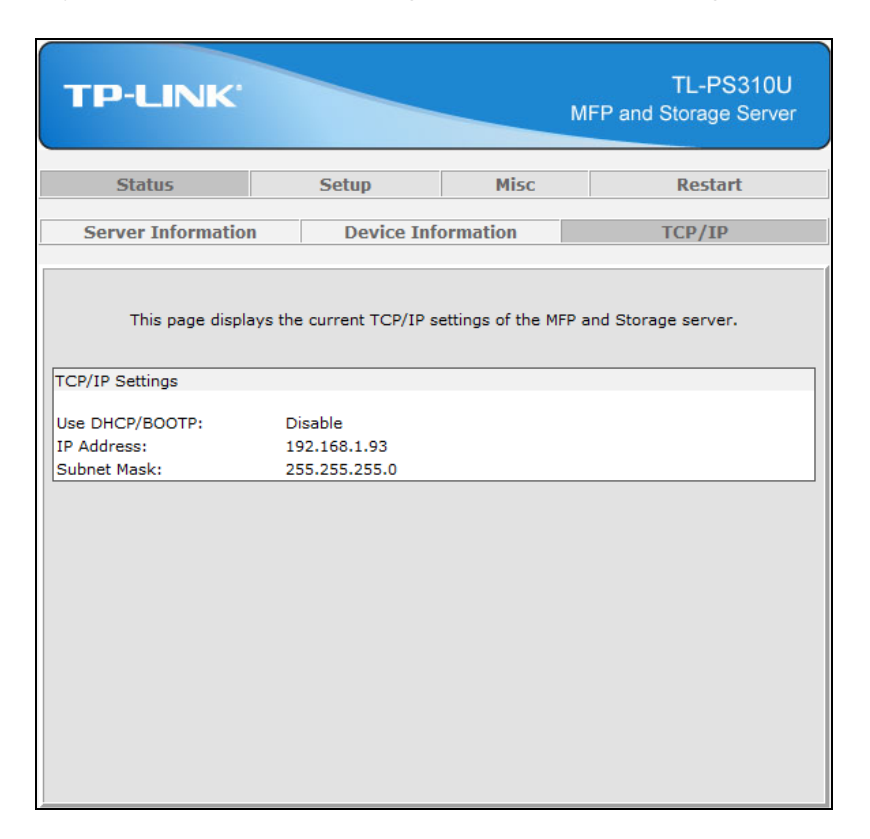

#### **Setup:**

¾ **Server Settings:** You can add or change any existing password on the MFP and Storage Server in this screen. By default, the MFP and Storage Server does not come with a password.

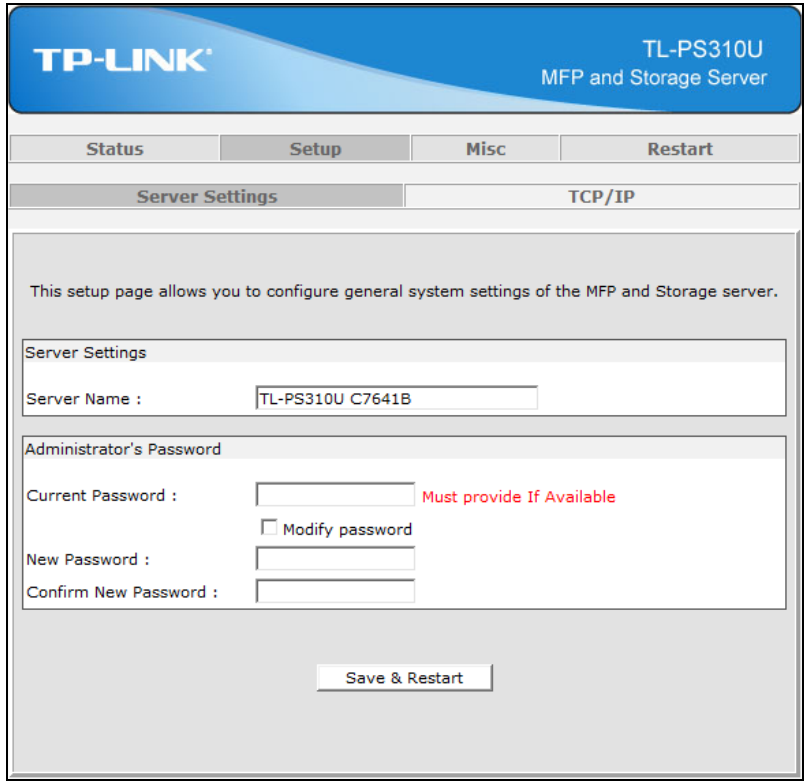

#### **TL-PS310U Single USB 2.0 Port MFP and Storage Print Server**

¾ **TCP/IP:** You can change the TCP/TP settings according to your network specification. If you would like to give the MFP and Storage Server a static IP address, you will need to disable DHCP in the DHCP setting field. Once DHCP is disabled, enter the desired IP address on the IP address field along with the subnet mask, and then click **Save & Restart** to save your changes. Please note that if the MFP and Storage Server has a set password, you will need to enter it into the password field.

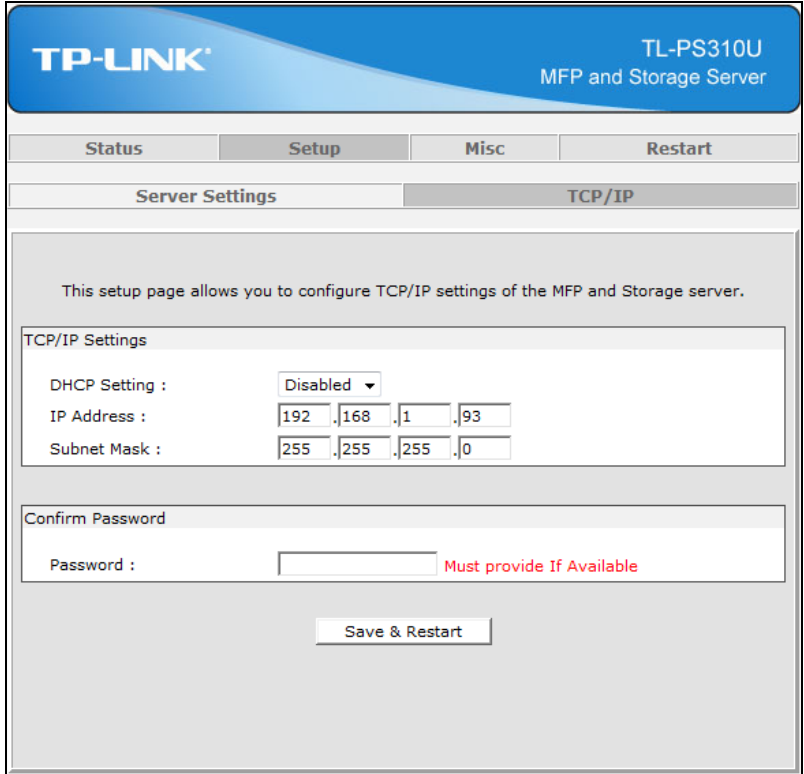

#### **Misc:**

¾ **Factory Default:** This screen allows you to restore the MFP and Storage Server to its factory default. Please note that if the MFP and Storage Server has a set password, you will need to enter it into the password field.

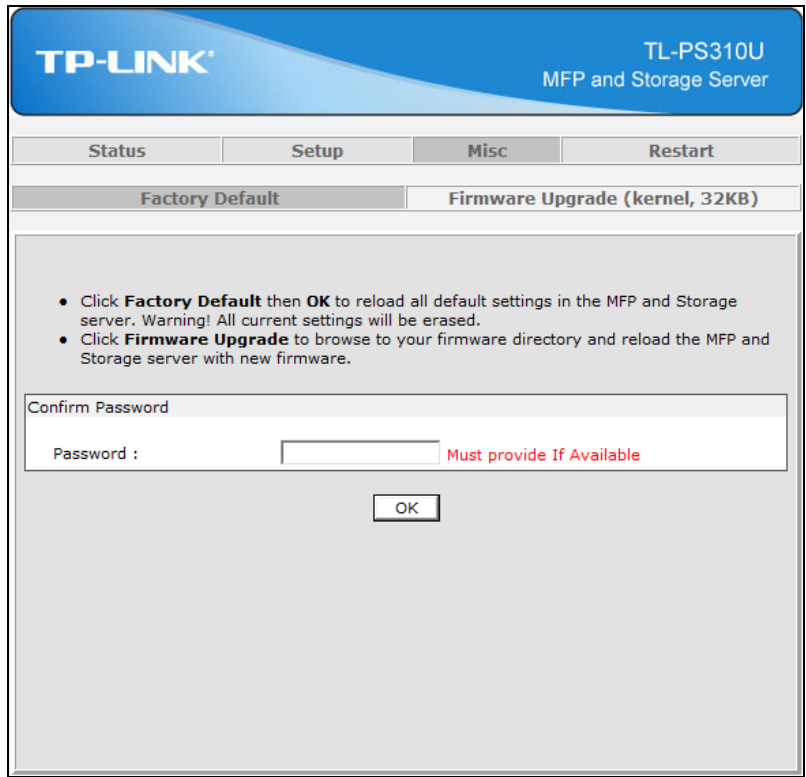

¾ **Firmware Upgrade:** This screen allows you to upload the latest firmware on the MFP and Storage Server. Click on **Browse** to specify the firmware location on your computer. Once the location path of firmware has been set, click **Firmware Upgrade** to begin the update. Please note that if the MFP and Storage Server has a set password, you will need to enter it into the password field.

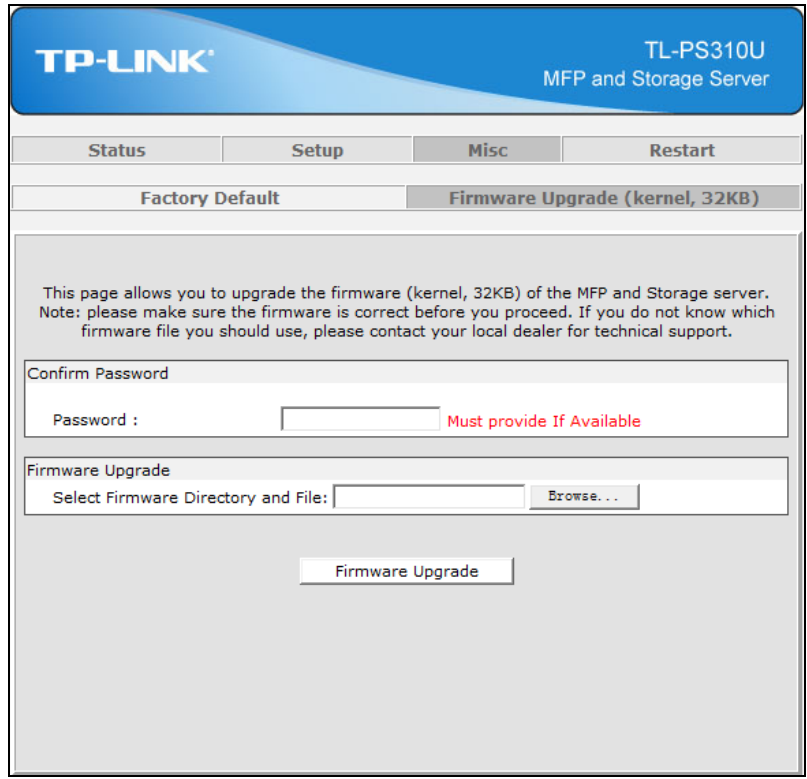

#### **Restart:**

This screen allows you to reboot the MFP and Storage Server. Please note that if the MFP and Storage Server has a set password, you will need to enter it into the password field.

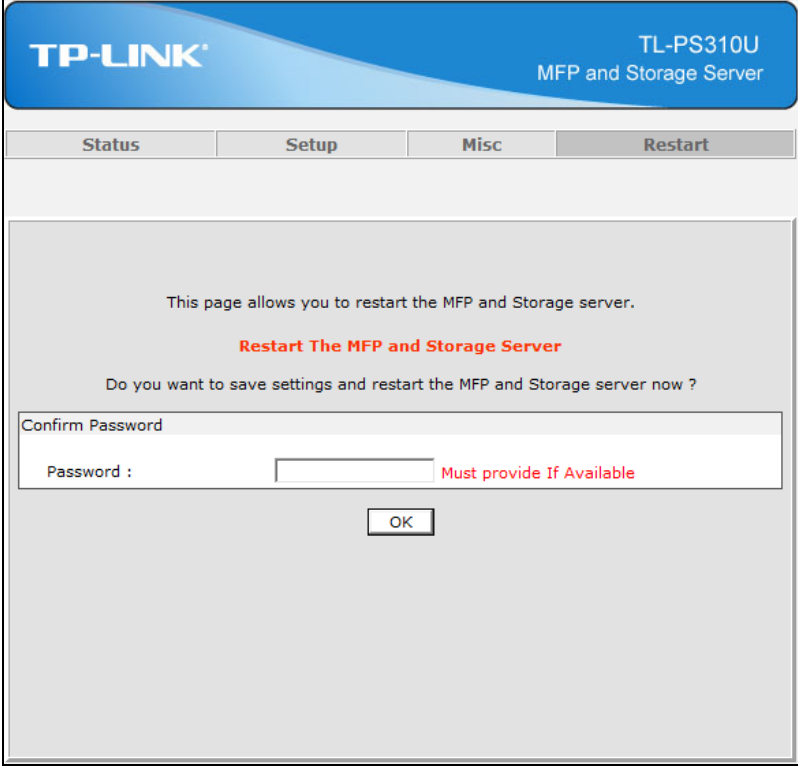

## <span id="page-32-1"></span><span id="page-32-0"></span>**Chapter 4 Troubleshooting**

#### <span id="page-32-2"></span>**4.1 Frequently Asked Questions**

- **1. Why can't I connect my USB device to my computer through MFP and Storage Server?**
- Make sure the USB device functions normally when you plug it into your computer via USB cable.
- If the USB device, such as USB printer or multi-functional printer, requires a driver, please make sure you have installed it on the computer you wish to use. Rebooting your computer after installing USB device driver might also help.
- Although the MFP and Storage Server could work with a very wide spectrum of USB devices, it still has limited support on some USB devices. Please refer to the supported device list for details.
- **2. Why can't I see any servers on my MFP and Storage Server listing window after installing it?**
- Please make sure that all of your MFP and Storage Servers are correctly connected to your network. Also, certain anti-virus programs come with firewall functions that might prevent the MFP and Storage Server setup utility from accessing the network. Please make sure the MFP and Storage Server setup utility is not being blocked by your anti-virus program.
- **3. The connected USB devices are disconnected after my computer wakes up from the computer stand-by?**
- Connected devices will automatically be released for other network users in case you forget to release them. Please reconnect the USB devices again after your computer "wake up".